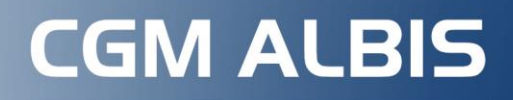

Arztinformationssystem

## **Verordnung von Krankenhausbehandlung eVersand**

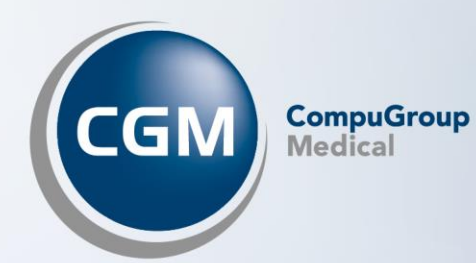

## INHALT

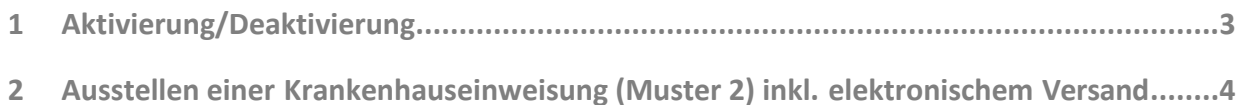

## <span id="page-2-0"></span>**1 Aktivierung/Deaktivierung**

Sie finden unter Optionen |FormulareKrankenhauseinweisung im Bereich Global (für alle Arbeitsplätze)die Schaltfläche eVersand. Es öffnet sich das Fenster Aktivierung eVersand.Der Versandüber KIMistim Auslieferungszustandbei allen Krankenkassen automatisch gesetzt, falls Ihre Praxis bereits an die TI angebunden ist und das Modul KIM in Ihrer Praxis freigeschaltet wurde. Sie können die Schalter jederzeit deaktivieren.

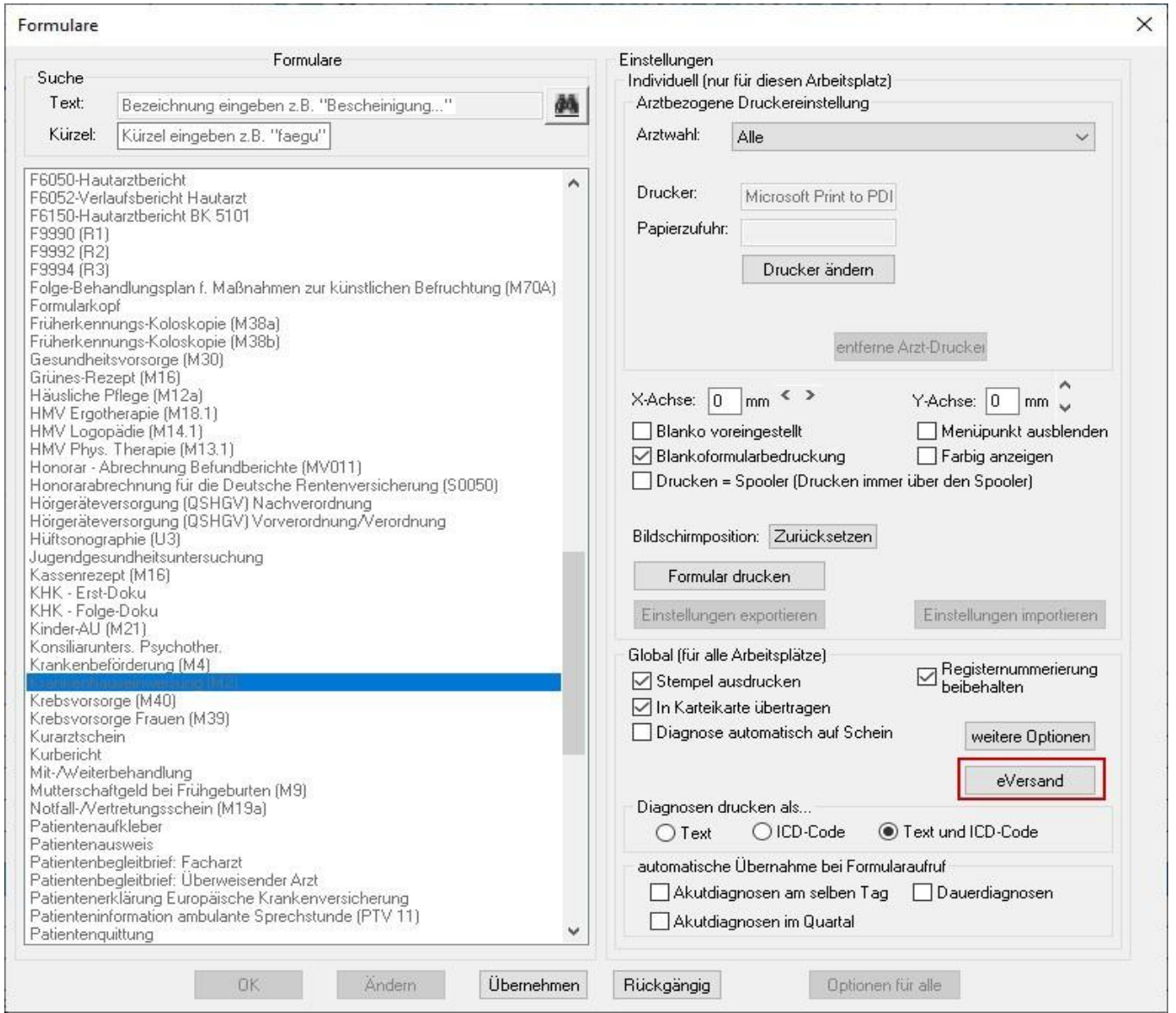

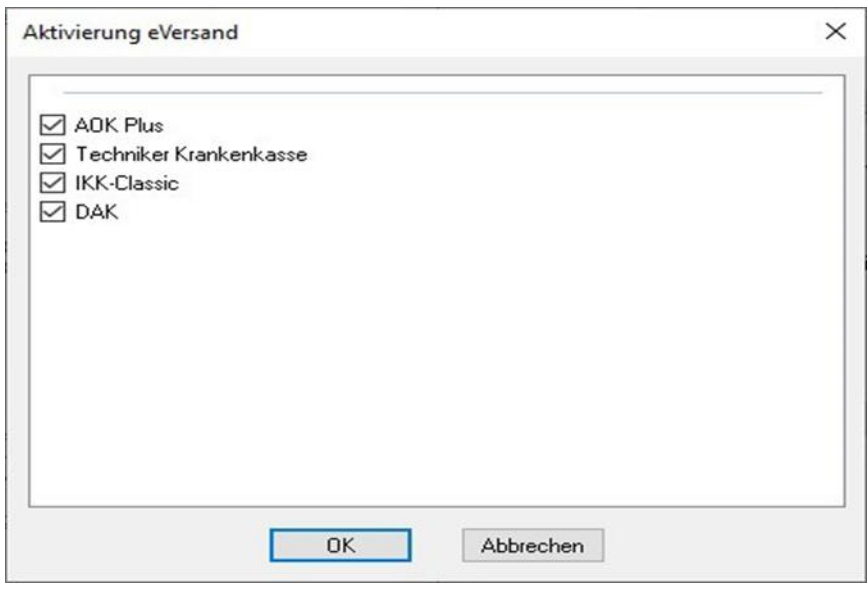

## <span id="page-3-0"></span>**2 Ausstellen einer Krankenhauseinweisung (Muster 2) inkl. elektronischem Versand**

Haben Sie den elektronischen Versand aktiviert, kann nach Ausstellung des Musters 2 das Blatt 2a aus Ihrem CGM ALBIS elektronisch an die zuständige Krankenkasse versendet werden. Hierfür ist es zwingend erforderlich, dass der versicherte Patient bei seinem Arzt seine Einwilligung für die elektronische Übermittlung erteilt. Die Einwilligung des Patienten muss vor jeder elektronischen Übermittlung eines Muster 2a erneut abgefragt und bestätigt werden. Sie können den Patienten mündlich oder schriftlich über den Service informieren.

Öffnen Sie für einen entsprechenden Versicherten eine Krankenhausbehandlung (Muster 2), erscheint ein CGM ASSIST-Hinweis in der unteren rechten Ecke Ihres CGM ALBIS.

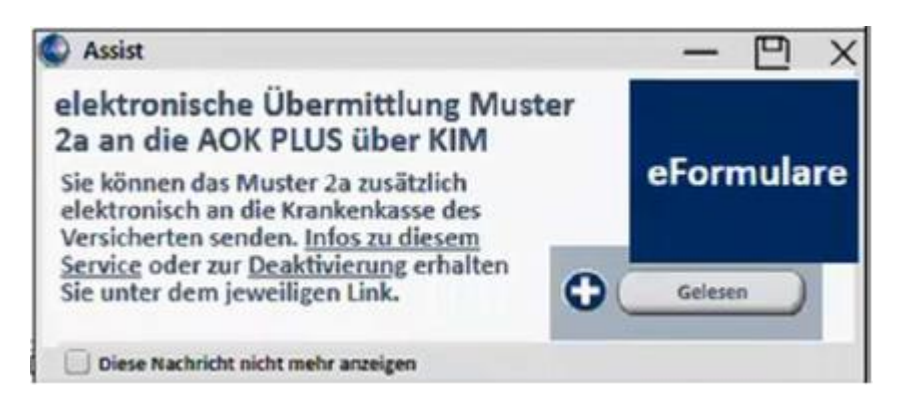

- MöchtenSieweitere InformationenzumVersanddesMuster 2über KIMerhalten, klickenSieden Link Infos zu diesem Service an. Es öffnet sich ein PDF-Dokument mit einer genauen Beschreibung.
- Wenn Sie erfahren möchten, wie Sie die Funktion für den Versand des Muster 2 über KIM deaktivieren können, klicken Sie auf den Link Deaktivierung. Es öffnet sich ein PDF mit einer Beschreibung zur Deaktivierung der Funktion.
- Falls der Hinweis zukünftig nicht mehr angezeigt werden soll, klicken Sie in der CGM ASSIST-Meldung auf Gelesen oder setzen Sie alternativ den Schalter im unteren Bereich Diese Nachricht nicht mehr anzeigen.

Öffnen Sie das Muster 2 und füllen es wie gewohnt aus. Beim Verlassen des Eingabefeldes Diagnose/Befund…

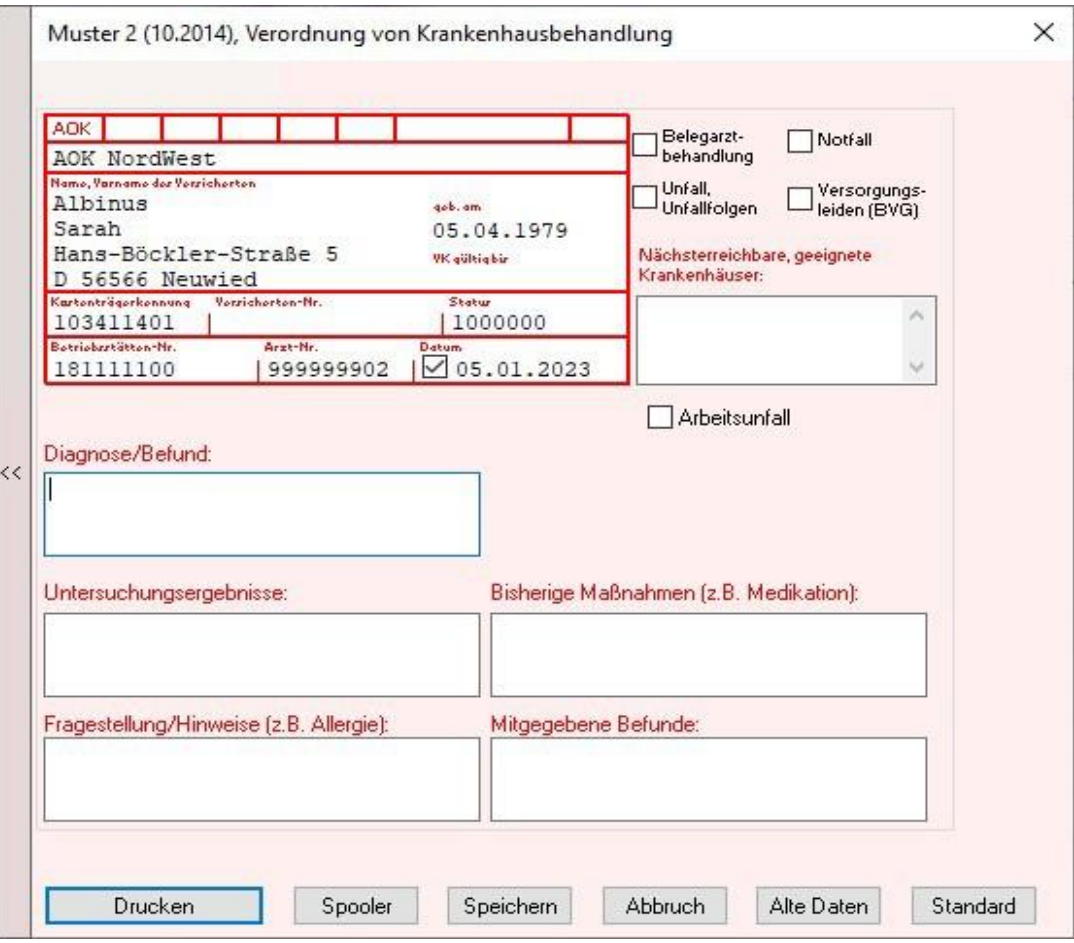

…wird auf eine endstellig kodierte Diagnose geprüft.

Bei fehlender oder unvollständiger Diagnose erscheint folgende Meldung:

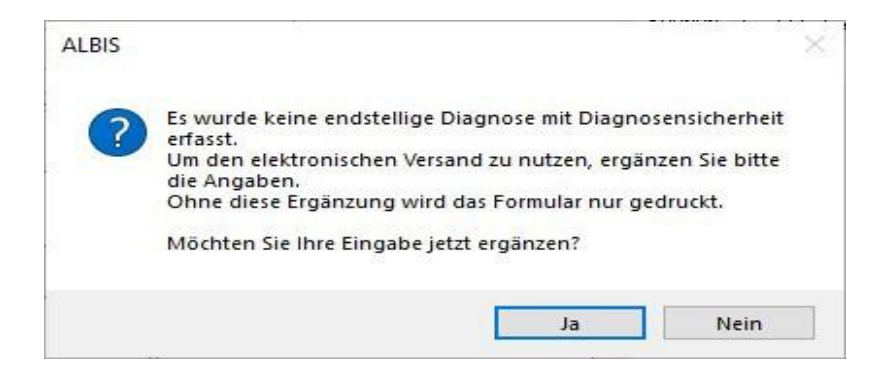

Mit Klick auf Ja kommen Sie zurück ins Eingabefeld, mit Nein können Sie die Bearbeitung fortsetzen. BeimBetätigen der Schaltfläche Drucken oder Spooler erfolgt eine Prüfung, ob alle erforderlichen Felder korrekt gefüllt sind. Ist dies nicht der Fall, erscheint folgende Meldung:

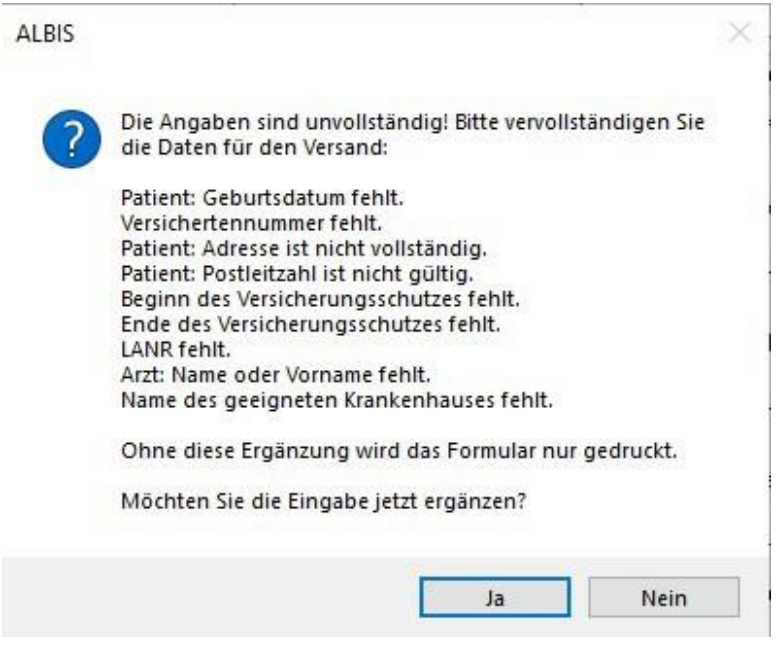

Mit Ja kommen Siezur weiteren Bearbeitung zurück ins Formular, mit Klick auf Nein wird das Formular nur gedruckt oder an den Spooler gegeben und nicht versendet.

Vorausgesetzt der aktuelle Arbeitsplatz hat eine aktive TI-Kommunikation, öffnet sich die folgende Abfrage, sobald das Muster 2 vollständig und korrekt ausgefüllt und gedruckt wurde:

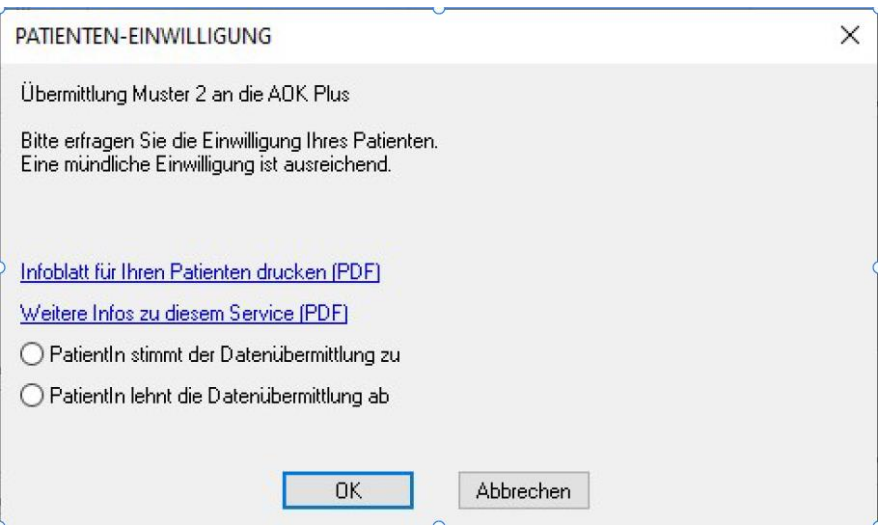

Um das Formular über KIM an die AOK PLUS zu versenden, wählen Sie bitte PatientIn stimmt der Datenübermittlung zu.

Sollte Ihr Patient dem elektronischen Versand des Musters über KIM nicht zustimmen, wählen Sie PatientIn lehnt die Datenübermittlung ab.

Über den blau gefärbten Link können Sie Ihrem Patienten weitere Informationen ausdrucken und aushändigen. Sobald die mündliche Einwilligung bestätigt wurde, wird folgender Eintrag in der Karteikarte vermerkt:

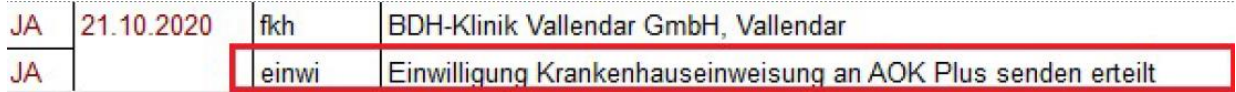

Die mündliche Einwilligung Ihrer Patienten muss vor jeder elektronischen Übermittlung eines Musters erneut bestätigt werden. Eine erneute Protokollierung zum jeweiligen Muster erfolgt im Anschluss in der Karteikarte. Sobald die Einwilligung erteilt und das Formular ausgedruckt wurde, wird automatisch im Hintergrund eine elektronische Version des Muster 2 an die AOK PLUS versendet.

Sie erhalten folgende Hinweismeldung:

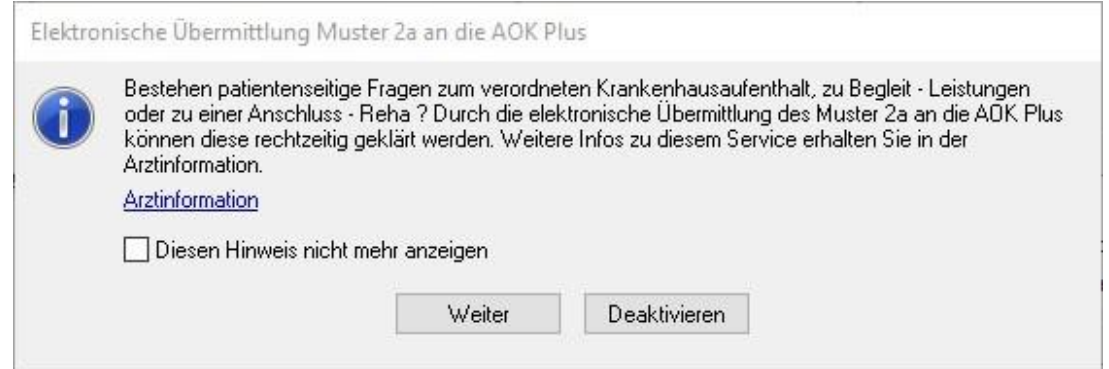

Diesen Hinweis können Sie deaktivieren. Eine Arztinformation erhalten Sie über den blau gefärbten Link. Sie erkennen dies anhand des geänderten Statusin der entsprechenden Karteikartenzeile:

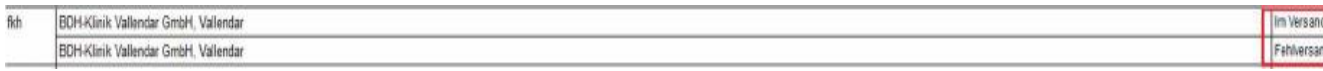

Sobald der Karteikarteneintrag den Status ändert auf Im Versand, bedeutet dies, dass das Formular erfolgreich versendet wurde.

Sollte sich der Versandstatus auf Fehlversand ändern, erkennen Sie, dass ein Verbindungsfehler aufgetreten ist und das Formular nicht versendet werden konnte. Sollte es zu diesem Fehler kommen, können Sie jederzeit einen erneuten Versand auslösen.

Doppelklicken Sie dazu auf den Karteikarteneintrag des entsprechenden Formulars und drucken Sie das Formular erneut aus. Bestätigen Sie erneut die mündliche Zustimmung des Patienten und es wird automatisch ein neuer Versand des Musters an die AOK PLUS ausgelöst.

Sobald der Versand des Musters erfolgreich war, ändert sich der Status in der Karteikarte auf Versendet.

Sollte Ihr Patient keine Einwilligung erteilen, erhält er das Muster wie bisher in Papierform und es erfolgt kein elektronischer Versand.

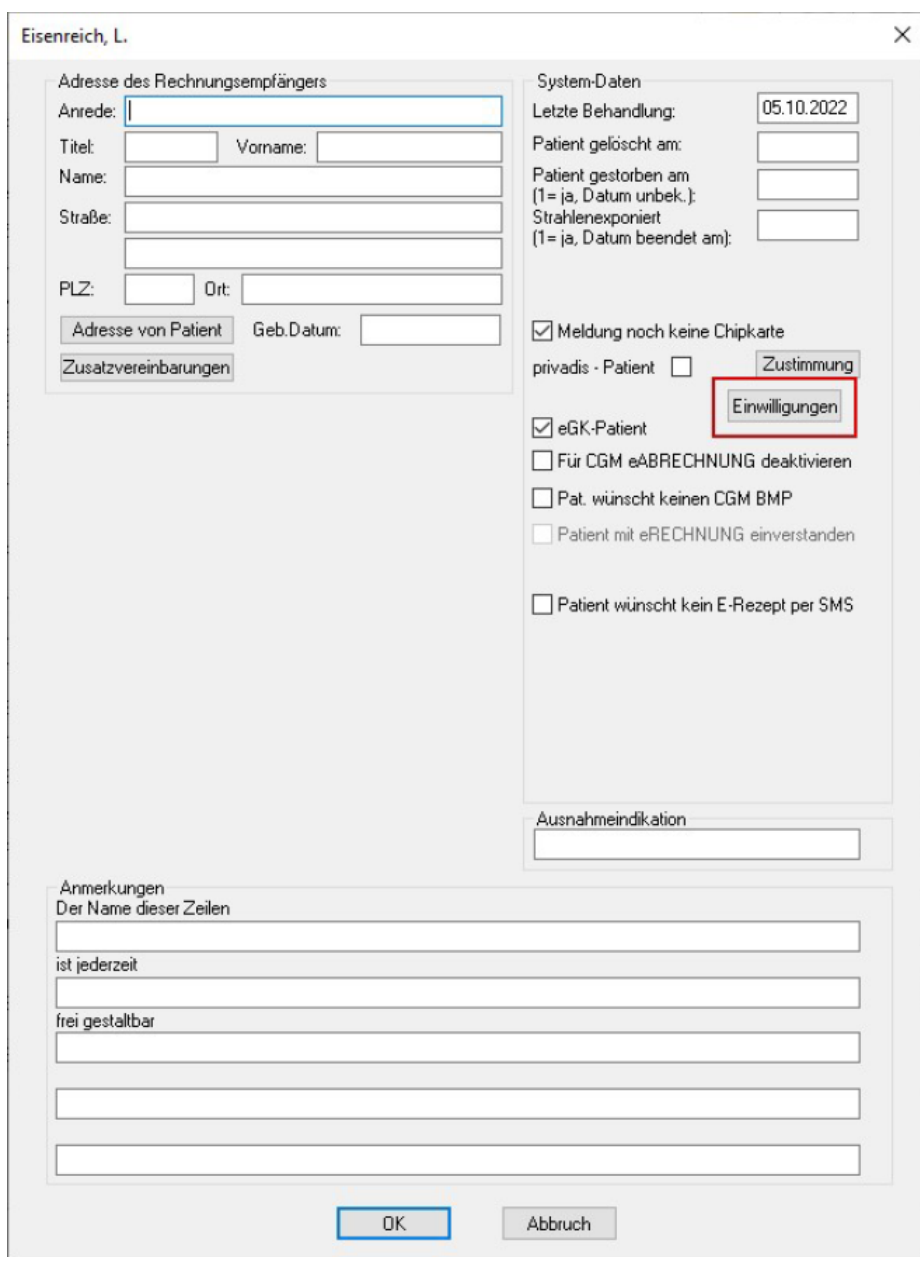

Es öffnet sich der Dialog zur Patienten-Einwilligung.

Hier wird angezeigt, biszu welchem Datumdie Einwilligung gültig ist. Ebenso kann hierdie Einwilligung mit Aktivieren des Schalters Pat. nicht mit eVersand einverstanden, keinen Hinweis anzeigen wieder deaktiviert werden.

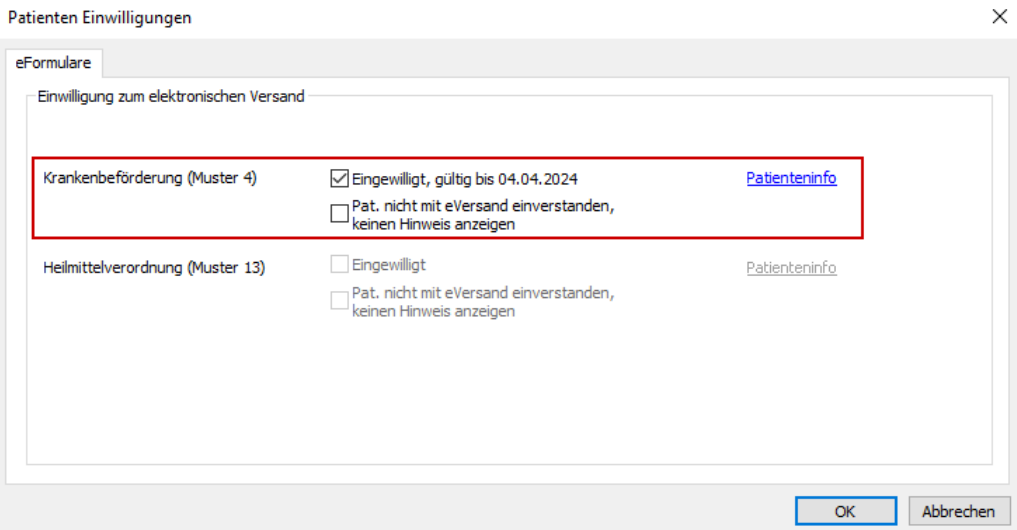

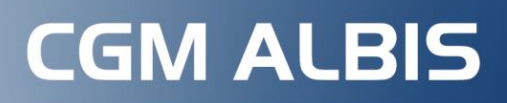

Arztinformationssystem

**CompuGroup Medical Deutschland AG** Produktbereich ALBIS Maria Trost 21, 56070 Koblenz

**cgm.com**/albis

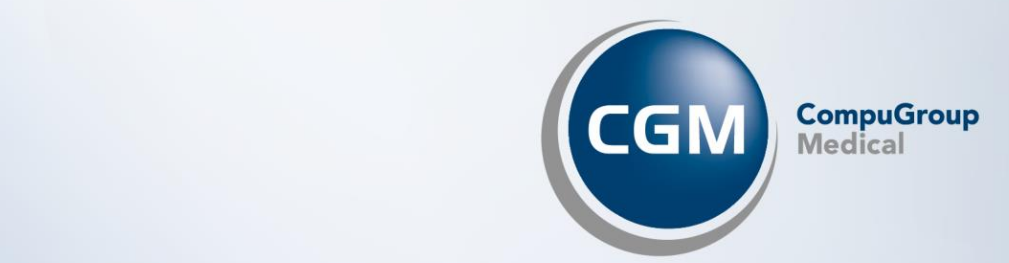